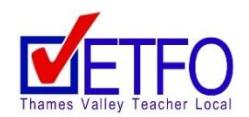

# **ETFO Thames Valley Teacher Local's Website www.etfothamesvalley.com**

## **Log into ETFO Secure Services**

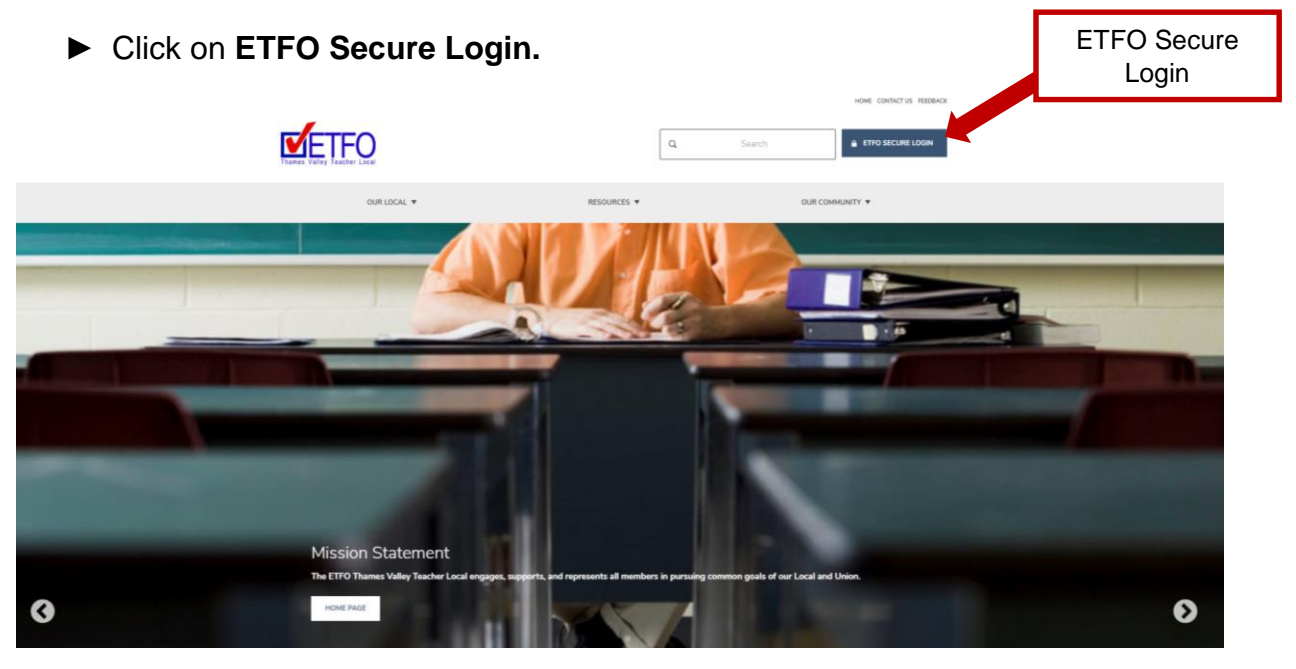

- ► Enter your **ETFO Membership Number** (membership number is located on your ETFO Membership Card)
- ► Enter your password

### **First Time Logging into New ETFO Local's Website**

If it's your first time logging into the **new** website please select **Reset Your Password**.

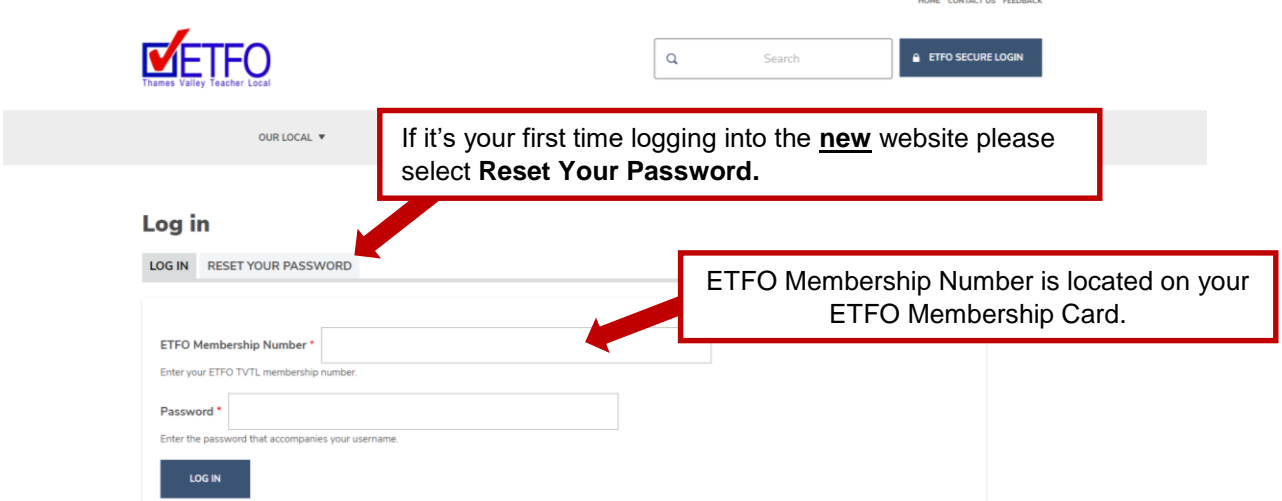

### **Reset your Password**

(If you are logging into the **new** website for the first time **or** have forgotten your password)

- ► Click on **Reset Your Password**
- ► Enter your **ETFO Membership Number** or your **Personal E-mail Address** (e-mail address needs to match the e-mail address in your ETFO Thames Valley Teacher Local website's personal profile)
- ► Click on **Submit**

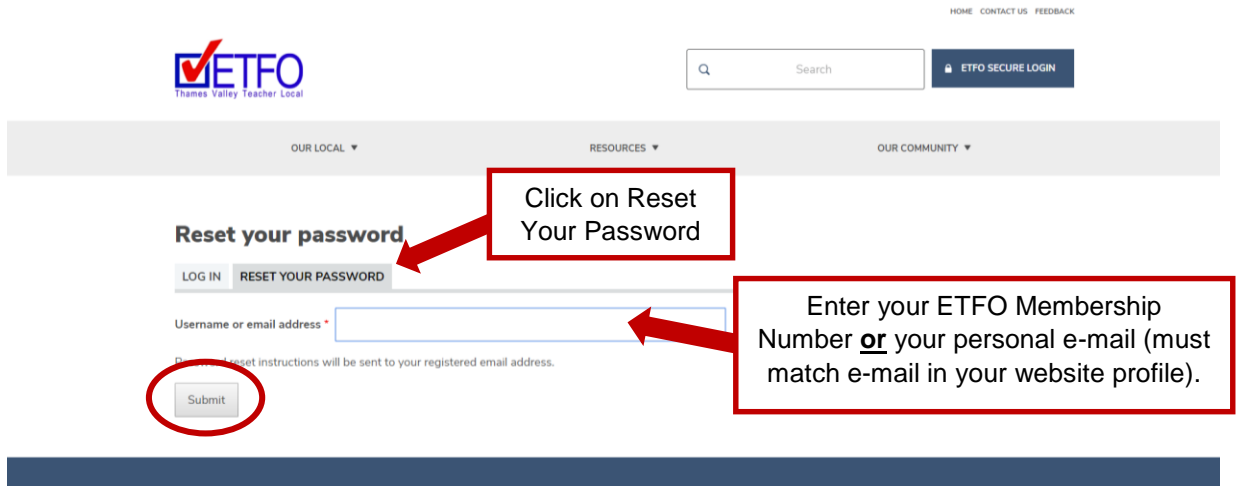

- ► A Password reset instructions will be sent to your e-mail address with a link to reset your password (follow instructions in the e-mail to reset your password)
- ► Click on **Save** located at the bottom of the screen once you have changed entered your new password

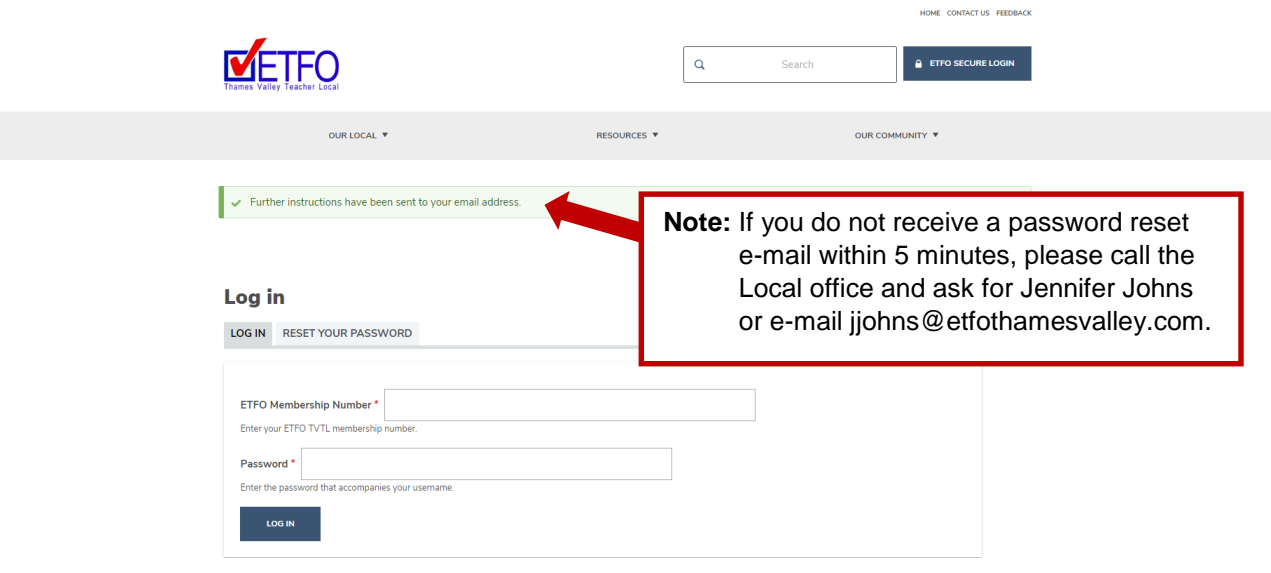

# **Updating Personal Profile**

### **Please review your Personal Profile and confirm all information is up to date.**

- ► Click on **Edit**
- ► Change your password (if you have not already done so)
- ► Review personal e-mail
- ► Click on **Save**

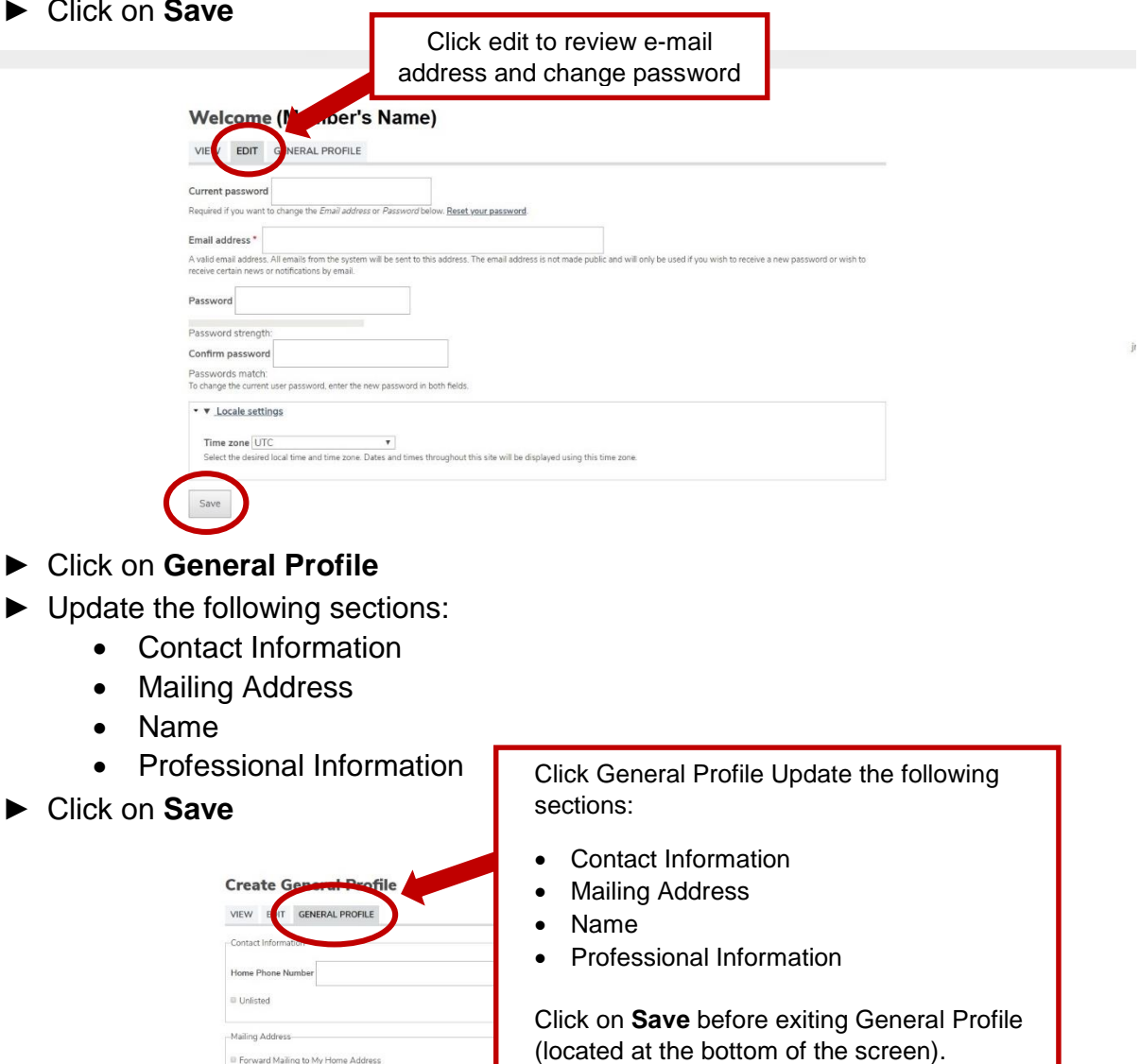

#### ► Click on **I Confirm That My Profile Information is Correct**

 $\bar{\mathbf{r}}$ 

Address Line 1 Address Line 2 City

Province

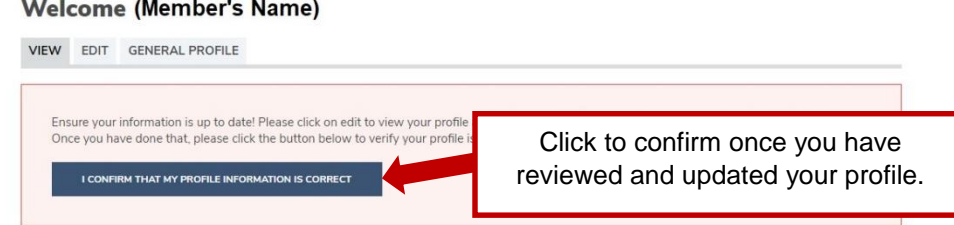

## **ETFO Secure Services – Events / Workshops Registration**

- ► **My Registrations** Is a list of all workshops/events/meetings that you have successfully registered for.
- ► **Professional Learning**  Will list all available ½ day release ETFO Professional Learning Workshops and Self-Directed (registration link provided)
- ► **Upcoming Events** Will list all available evening Workshops and Meetings (registration link provided)

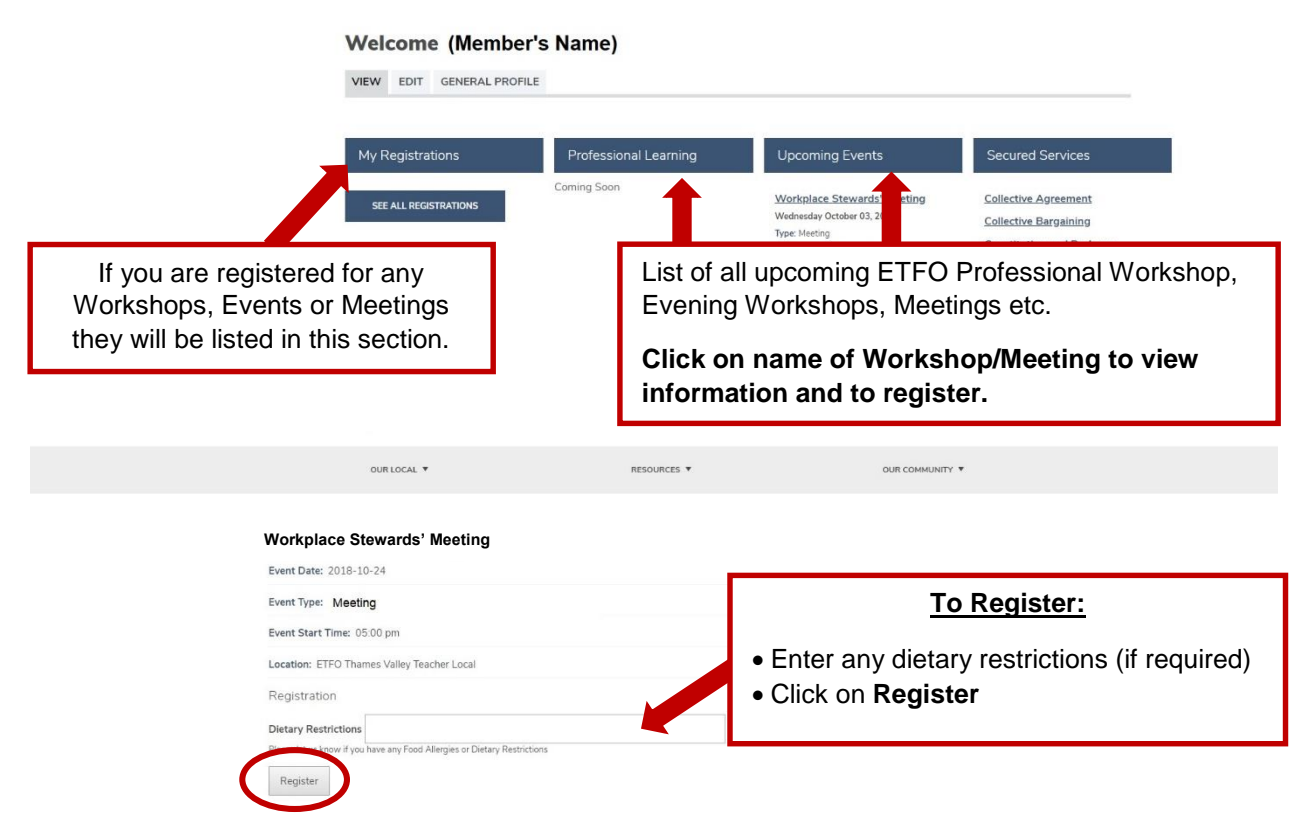

► Once you click on Register you will see a screen stating your registration is complete with instructions to confirm your registration under "**My Registration**" in your personal profile.

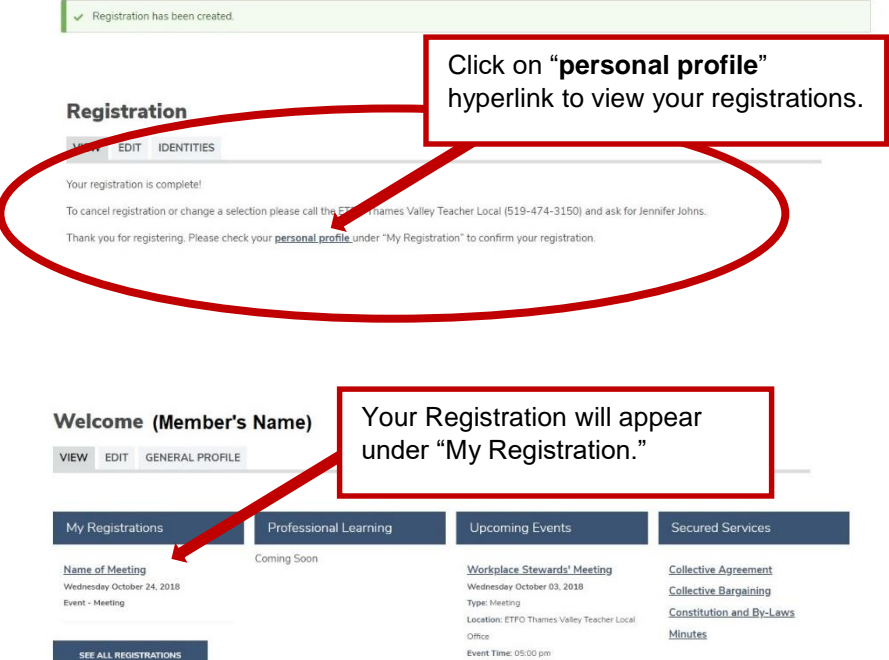

► Click on **Logout** located at the top right of the screen